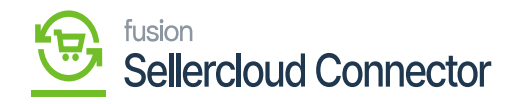

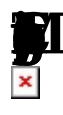

The products which fall under tax will be referred to as taxable products. If the tax does not apply to the product the product will be tax exempted. In Acumatica, there are two types of tax categories, Taxable and Exempt.

You need to map this tax category with the Acumatica Tax Category with Acumatica.

- To access the Tax category screen, you need to navigate to the left side of Acumatica and click on **EXECOUDE:** you will be redirected to SellerCloud Connector connector screen.
- Click on **T**

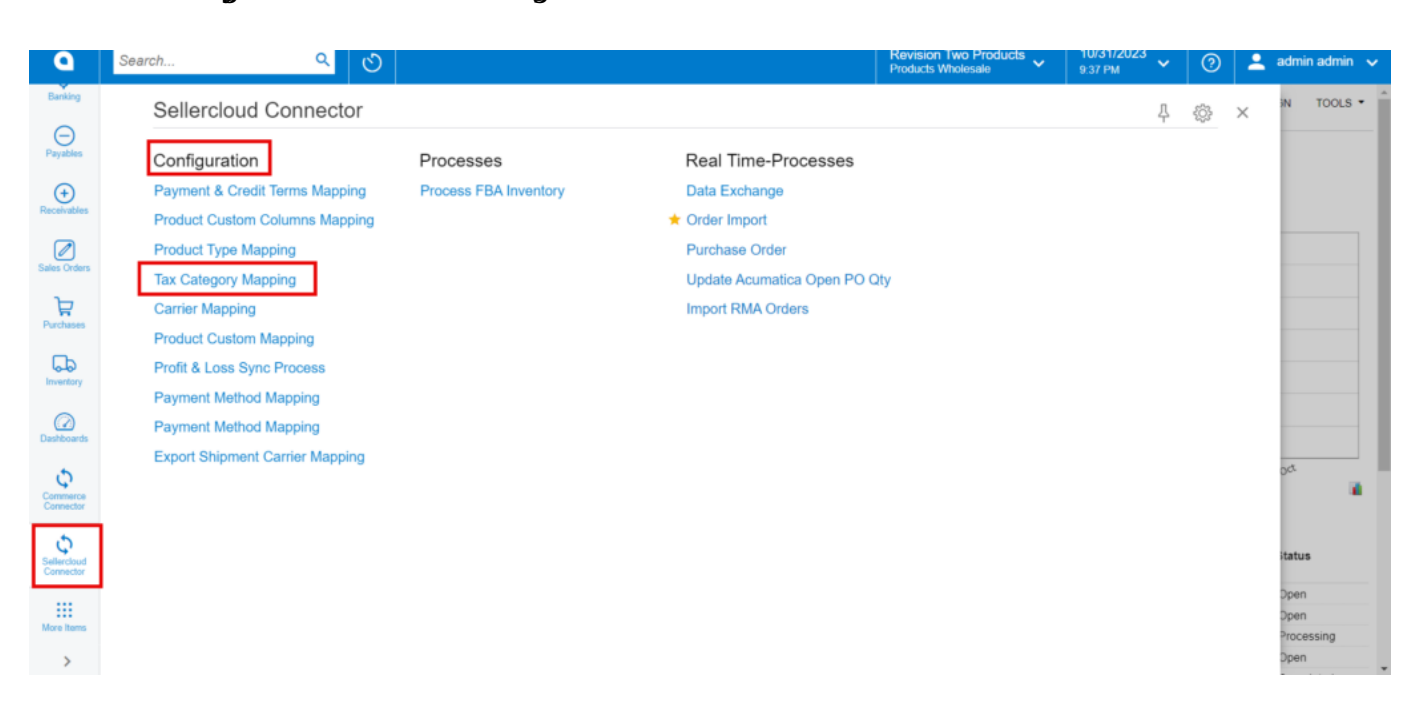

Tax Category

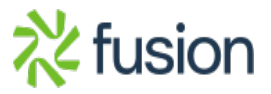

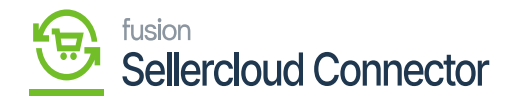

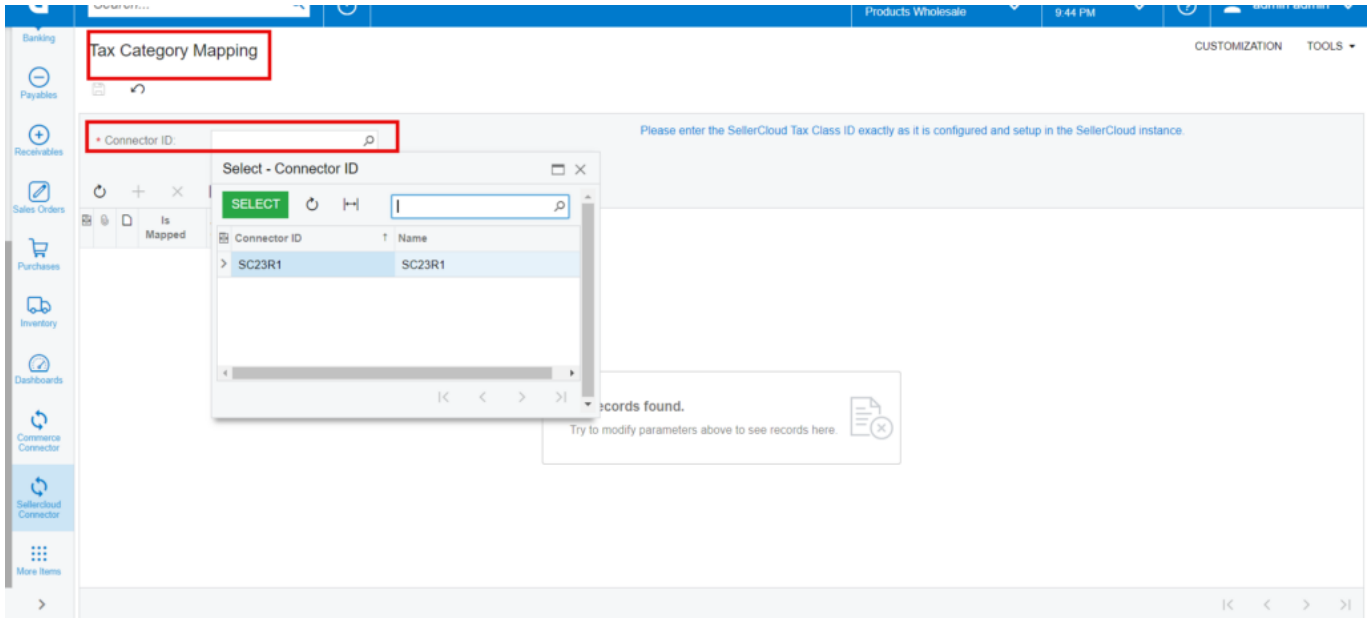

## Tax Category Mapping

- You need to search for the existing Connector ID.
- Click on  $\overline{B}$
- Click on**|** icon.
- Toggle the **M**

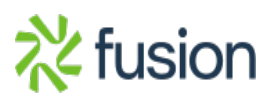

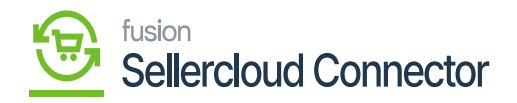

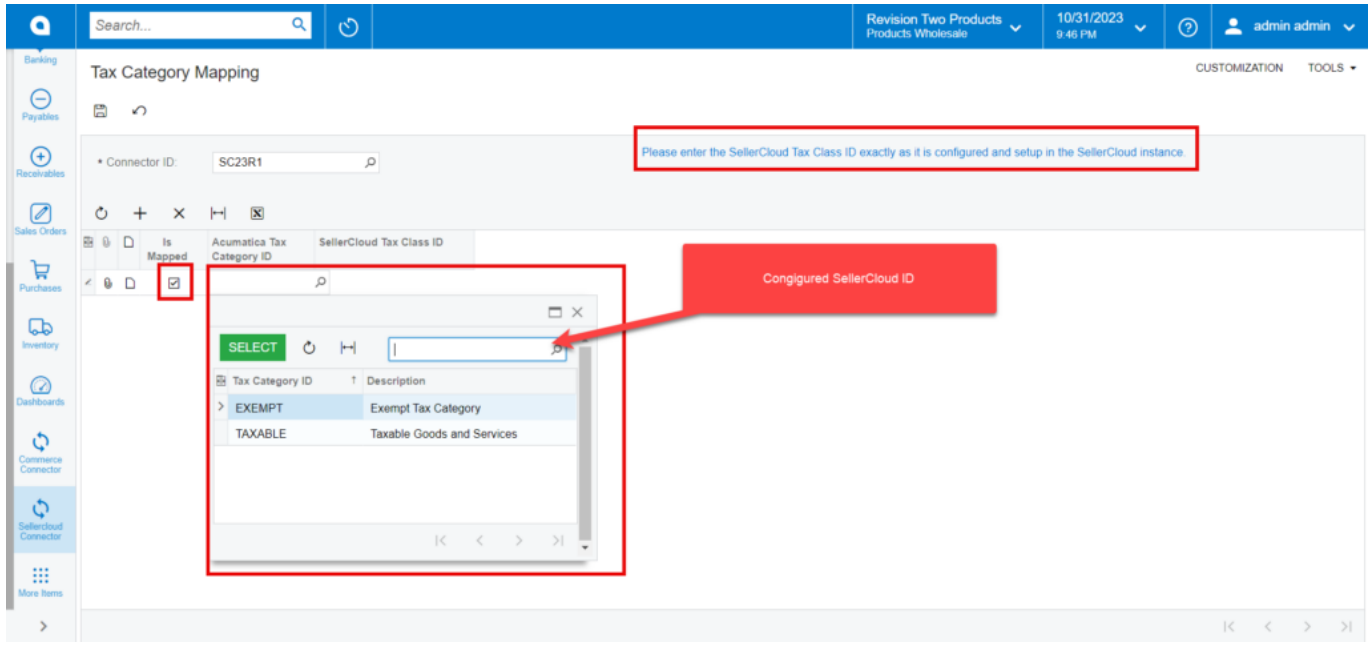

Select the Acumatica Tax Category ID

- 
- Connector Tax Class ID.

• Select the  $\bullet$  **from the available Tax category.** • You need to enter  $\blacksquare$